## **ESET Tech Center**

[Kennisbank](https://techcenter.eset.nl/nl/kb) > [ESET PROTECT Cloud](https://techcenter.eset.nl/nl/kb/eset-protect-cloud) > [Getting started with ESET PROTECT Cloud](https://techcenter.eset.nl/nl/kb/articles/getting-started-with-eset-protect-cloud)

## Getting started with ESET PROTECT Cloud

Steef | ESET Nederland - 2021-03-19 - [Reacties \(0\)](#page--1-0) - [ESET PROTECT Cloud](https://techcenter.eset.nl/nl/kb/eset-protect-cloud)

## **Solution**

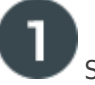

System Requirements and Installation Prerequisites

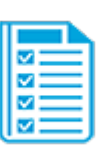

Complete each prerequisite before proceeding to Step 2: • Verify that your operating systems and browsers are **[ESET](https://help.eset.com/protect_cloud/en-US/supported_products.html)** [compatible.](https://help.eset.com/protect_cloud/en-US/supported_products.html)

• Verify that all [required ports are open and available](https://help.eset.com/protect_cloud/en-US/prerequisites.html).

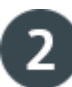

Create an ESET Business Account (EBA)

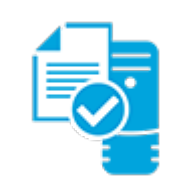

• If you already have an ESET Business Account, continue to Step 3 below.

• If you do not have an ESET Business Account, you must [create an](https://help.eset.com/eba/en-US/eba-portal.html) [account.](https://help.eset.com/eba/en-US/eba-portal.html)

• Once you create an ESET Business Account and register your company, the activation link will be sent to the working email of your new EBA administrator. The activation link is only valid for one hour.

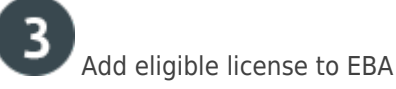

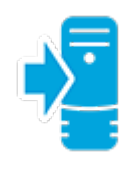

• Add your [eligible license](https://help.eset.com/protect_cloud/en-US/cloud_eligible_licenses.html).

• If you use ESET License Administrator (ELA) to manage your business licenses, we recommend that you [import your licenses to](https://help.eset.com/eba/en-US/import-licenses.html) [EBA.](https://help.eset.com/eba/en-US/import-licenses.html)

• Proceed to Step 4.

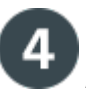

Activate ESET PROTECT Cloud

- • [Activate ESET PROTECT Cloud.](https://help.eset.com/protect_cloud/en-US/fs.html)
- Proceed to Step 5.

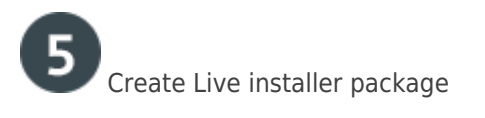

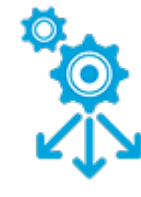

- [Create Live installer package](https://help.eset.com/protect_cloud/en-US/fs_local_deployment_aio_create.html).
- Proceed to Step 6.

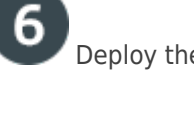

Deploy the installer and post-installation

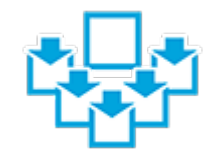

• [Deploy the installer.](https://help.eset.com/protect_cloud/en-US/fs_deployment.html) ⚬ **Local:** [Install Live Installer \(ESET Management Agent and ESET](https://help.eset.com/protect_cloud/en-US/fs_local_deployment.html) [Endpoint product\) locally on a client computer.](https://help.eset.com/protect_cloud/en-US/fs_local_deployment.html) ⚬ **Remote:** [Install Live Installer \(ESET Management Agent and](https://help.eset.com/protect_cloud/en-US/fs_agent_deploy_remote.html) [ESET Endpoint product\) remotely. This method is recommended to](https://help.eset.com/protect_cloud/en-US/fs_agent_deploy_remote.html) [deploy the Live Installer on a large number of client computers.](https://help.eset.com/protect_cloud/en-US/fs_agent_deploy_remote.html) • Congratulations! You are now ready to manage your endpoints on your network using ESET PROTECT Cloud.

For more information about the new features of ESET PROTECT Cloud, visit the [following](https://techcenter.eset.nl/en/kb/articles/eset-protect-cloud-what-s-new) [Knowledgebase article.](https://techcenter.eset.nl/en/kb/articles/eset-protect-cloud-what-s-new)

Gerelateerde inhoud

- [Security baseline policy voor | ESET Protect Cloud](https://techcenter.eset.nl/nl/kb/articles/security-baseline-policy-voor-eset-protect-cloud)
- [Multifactorauthenticatie toepassen en eerste client uitrollen in | ESET Protect Cloud](https://techcenter.eset.nl/nl/kb/articles/multifactorauthenticatie-toepassen-en-eerste-client-uitrollen-in-eset-protect-cloud-2)
- [Security voor de client nu in de cloud! | ESET Protect Cloud](https://techcenter.eset.nl/nl/kb/articles/security-voor-de-client-nu-in-de-cloud-eset-protect-cloud)